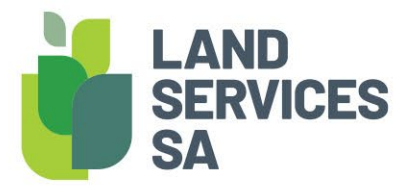

# Land Services Property Watch Frequently Asked Questions

# **GET HELP**

For support, please call us on (08) 8423 5000 or send us an email to customersupport@landservices.com.au

# **TABLE OF CONTENTS**

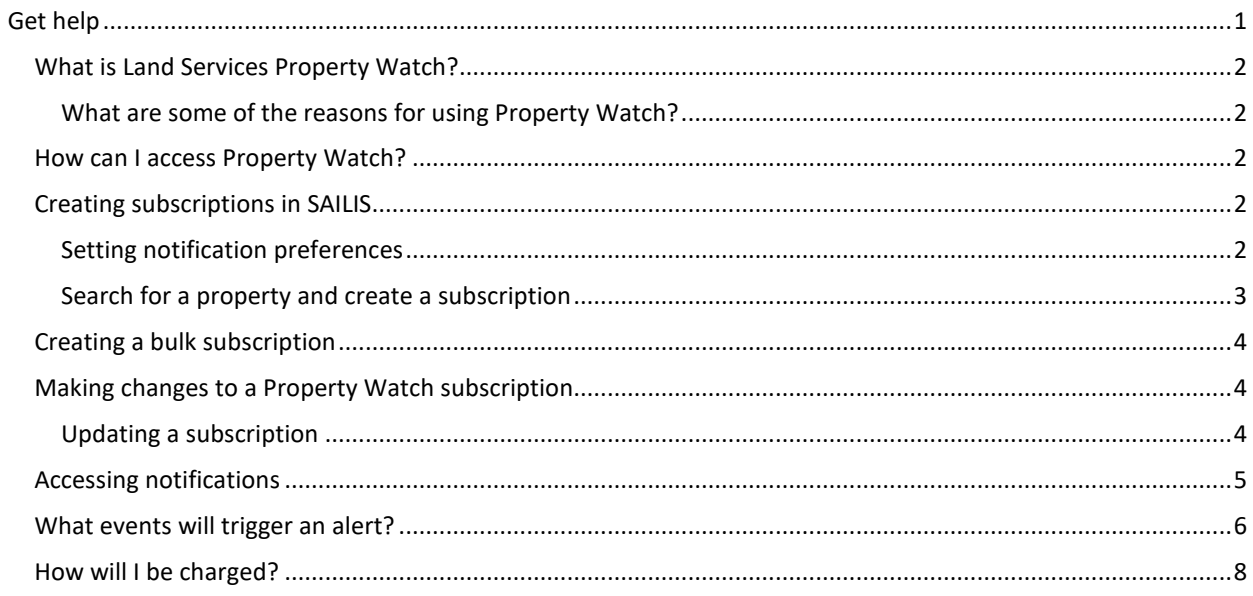

# WHAT IS LAND SERVICES PROPERTY WATCH?

Land Services Property Watch is a subscription service that allows you to monitor activity against a Certificate of Title. When an event happens on a Title, you will automatically be sent an alert in real-time via your chosen channel (email and/or SMS). There's no limit to the Titles you can watch, and a bulk service is available if you need to subscribe to more than one Title at a time.

Whether it's to gather market information, monitor your assets, or to keep tabs on a property you're interested in - Land Services Property Watch is the ideal service for anyone in the property industry.

#### What are some of the reasons for using Property Watch?

Land Services Property Watch can help you with:

- Market research: Monitor activity on properties where you are gathering market insights to provide you with the most current information.
- Monitoring your assets: Leverage the alerts to monitor properties where you have an interest to track any activity against the Title. This will assist you to manage your assets and gain early visibility of any title that requires further investigation.
- Identifying development opportunities: Use Land Services Property Watch when waiting on a zoning change, managing a transaction that would benefit from notification of the lodgement of Plan, or leveraging early sale indicator notifications to assist your business and optimise how you engage with your customers.

# HOW CAN I ACCESS PROPERTY WATCH?

There's two ways to access Land Services Property Watch; you can create a subscription yourself in SAILIS, or get in touch with us to create a bulk subscription (e.g. for a geographical area, or by providing us with a list of Titles or addresses).

All customers must have a Land Services SA account to subscribe to Property Watch.

- Download the complete the [SAILIS Account Application Form.](https://landservices.com.au/__data/assets/pdf_file/0020/7049/Land-Services-SA-SAILIS-Credit-and-Account-Application-Form.pdf)
- Read the [Terms and Conditions](https://www.landservices.com.au/__data/assets/pdf_file/0019/7048/Land-Services-SA-Credit-Terms-and-Conditions.pdf) and Land Services SA accoun[t FAQs.](https://www.landservices.com.au/__data/assets/pdf_file/0016/4930/LSSA-Accounts-FAQ.pdf)
- Sign and return the form via email to [customersupport@landservices.com.au](mailto:customersupport@landservices.com.au)

Instructions on how to create a subscription are in the following sections.

# CREATING SUBSCRIPTIONS IN SAILIS

This functionality is ideal for people who are creating a subscription at a time.

#### Setting notification preferences

Once you have a Land Services SA Account, you will need to set your Land Services Property Watch email preferences in SAILIS. This must be done by your organisations's Account Administrator prior to creating a subscription.

1. Select the **Update Organisation Details** item in the **My SAILIS** menu

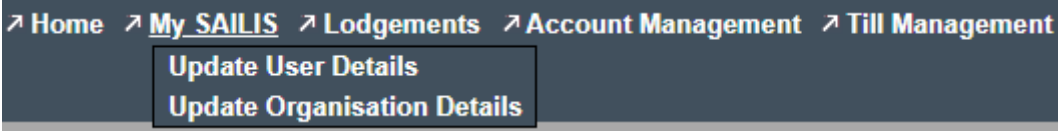

2. On the **Update Organisation Details** page, scroll down until you see **Land Services Property Watch Notification Preference** and click *edit.*

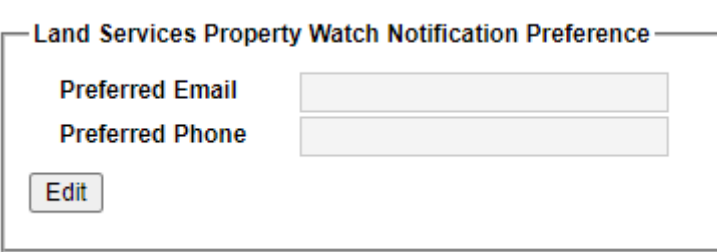

- 3. In the **Preferred Email** field, enter the email address where you want Property Watch notifications to be sent for the organisation. This is a mandatory field. Should you wish to receive optional SMS notifications, please insert the relevant mobile number into the **Preferred Phone** field.
- 4. Once completed, select *save preference* and you will receive an on-screen confirmation that your details have been updated.
- 5. You will then receive a confirmation email (and SMS if a mobile number has been entered).
- 6. Now that your notification preferences are set up, you can proceed with creating a Property Watch subscription.

#### Search for a property and create a subscription

A Property Watch subscription can be created on Titles in South Australia which have a computerised Certificate of Title (i.e. have a Volume and Folio greater than 5000). Before creating a subscription, you must have your email (and optionally SMS) notifications set (see previous section). You must also know the details of the property, such as the street address, Certificate of Title references, Plan and Parcel reference, or Valuation number.

1. Hover over **Land Services Property Watch** in the menu and select *create subscription.*

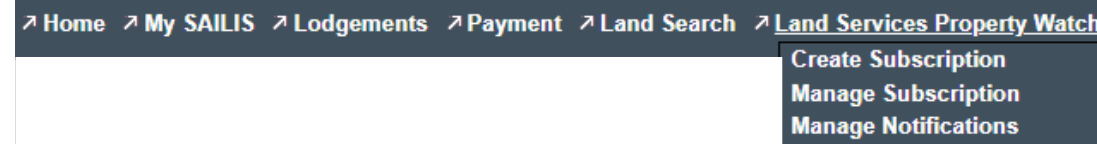

- 2. Search for the property you want to create a subscription for. The search function operates the same as for other [SAILIS](https://www.youtube.com/watch?v=DVx5sD2vmpY) products. If you need support searching and navigating SAILIS, please view our SAILIS [Video Tutorial.](https://www.youtube.com/watch?v=DVx5sD2vmpY)
- 3. Once you have found the property you want, you will be taken to the **Order Confirmation Screen** where you have the option to enter a *customer reference* (up to 20 characters). This reference will be included in any notifications we send you, to help you reconcile the notification with your own records.

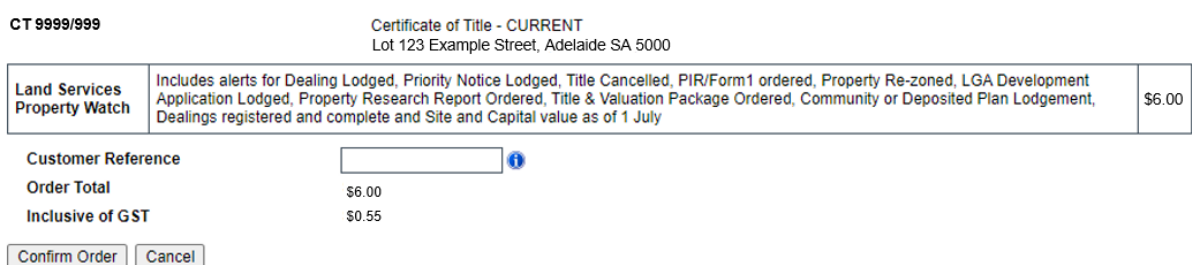

4. Once you have entered your *customer reference number* and checked the property details, select *Confirm Order.* You will then receive a subscription confirmation notification to your selected email (and SMS if you have selected this option).

Note: SAILIS does not allow:

• An organisation to have more than one Property Watch subscription over the same Certificate of Title

**LAND SERVICES SA** 

- The creation of a Property Watch subscription over a cancelled Certificate of Title
- The creation of a Property Watch subscription where the volume is less than 5000.

# CREATING A BULK SUBSCRIPTION

Some customers prefer to create a subscription for many Titles at once. This might suit you if you're looking to monitor an entire suburb, monitor properties with specific attributes, or if you have a list of Titles or addresses you want to watch.

Land Services can create a subscription in bulk on your behalf. Please contact [dataaccess@landservices.com.au](mailto:dataaccess@landservices.com.au) to enquire.

### MAKING CHANGES TO A PROPERTY WATCH SUBSCRIPTION

You can update your subscription if it's one you have created in SAILIS. If you have utilised the bulk subscription service, you will need to contact us to make changes at [dataacess@landservices.com.au](mailto:dataacess@landservices.com.au)

#### Updating a subscription

SAILIS allows you to manage your subscription yourself. You can:

- Update your subscription email or mobile number
- Stop receiving notifications
- Turn off the auto-renew feature
- Change your customer reference

To make changes to your subscription:

1. Select **Manage Subscription** from the **Land Services Property Watch** menu

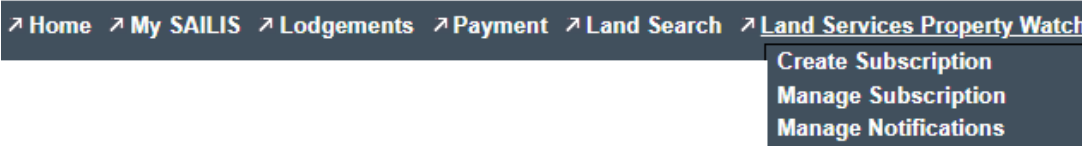

2. Your 10 most recent subscriptions are shown on screen. You can select them from here, alternatively you can search for a specific subscription by Title Reference, Customer Reference, Renewal Date, and Expiry Date.

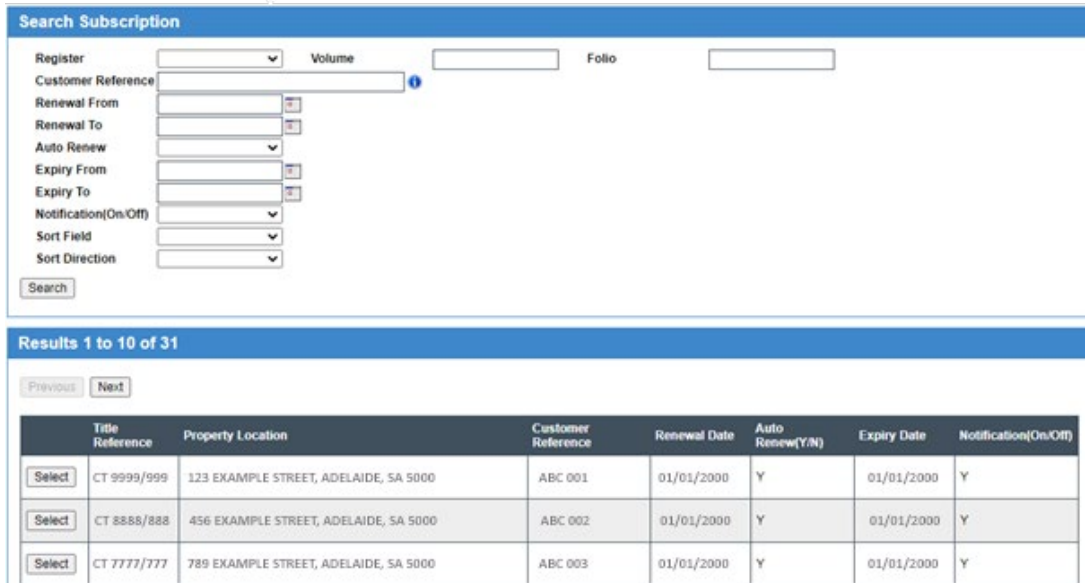

**LAND SERVICES SA** 

- 3. Once you have located the right property you can view the subscription details and notification history for that property by clicking *Select*. From this screen, you can
	- a. Click *View Email* to view a copy of the notification that was sent
	- b. Click *Edit Subscription Details* to edit the customer reference, turn the auto-renew feature on or off, and turn notifications on or off.

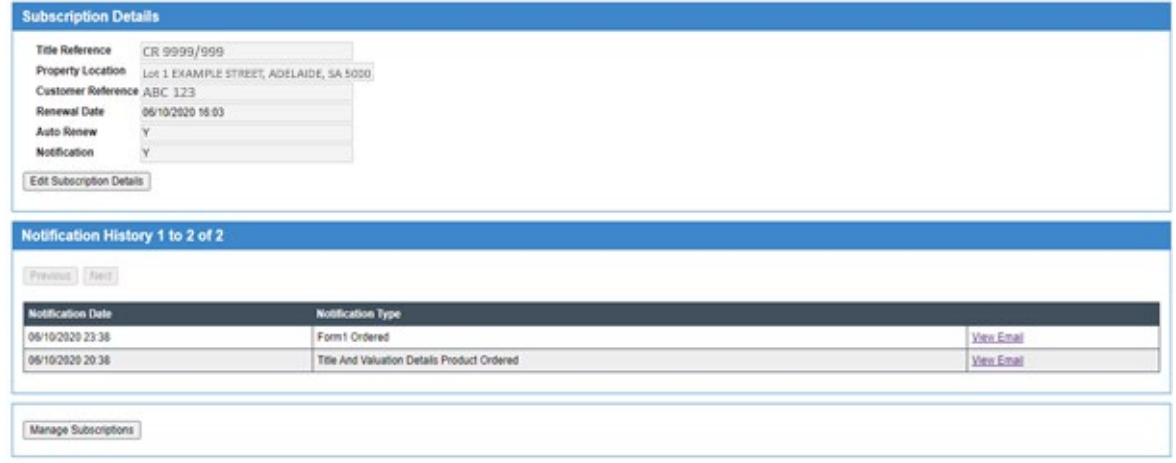

4. To return to your list of subscriptions, click *Manage Subscription*s. From this screen, you can also export all your subscriptions to a CSV file to allow you to filter, sort, and manage as you need.

#### ACCESSING NOTIFICATIONS

When an event happens on a Title you're subscribed to, you will receive an email (and SMS if you have selected that), with details about the event, and a link to view more information or buy a relevant product, if more information is available. At any time, you can view a history of notifications sent you via the **Manage Notifications** screen in SAILIS.

1. Select **Manage Notifications** from the **Land Services Property Watch** menu

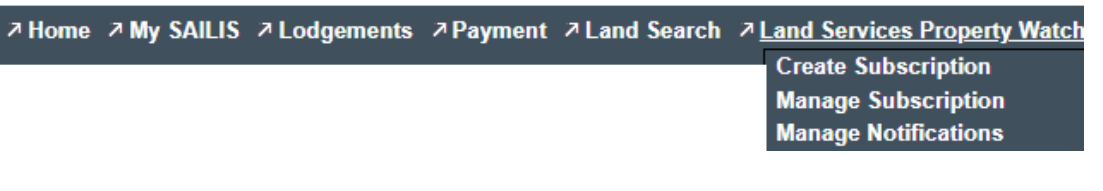

2. You can click *search* to view all, or search for a specific notification using the subscription number (for bulk subscriptions only), the Volume and Folio, your customer reference, date notification sent from/to, notification type, and the email or mobile.

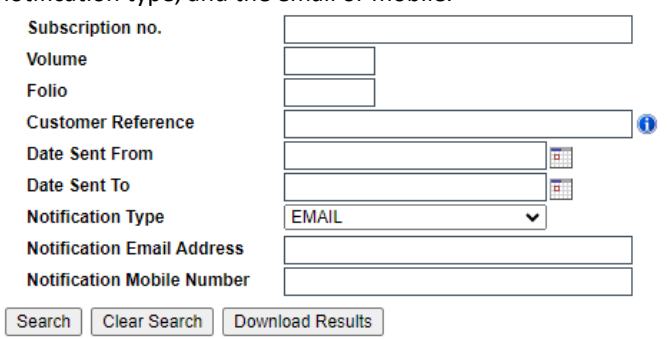

3. You can click each result individually to view the details, or download a CSV of the search results.

# WHAT EVENTS WILL TRIGGER AN ALERT?

The following activities will trigger a notification for any Title you have subscribed to:

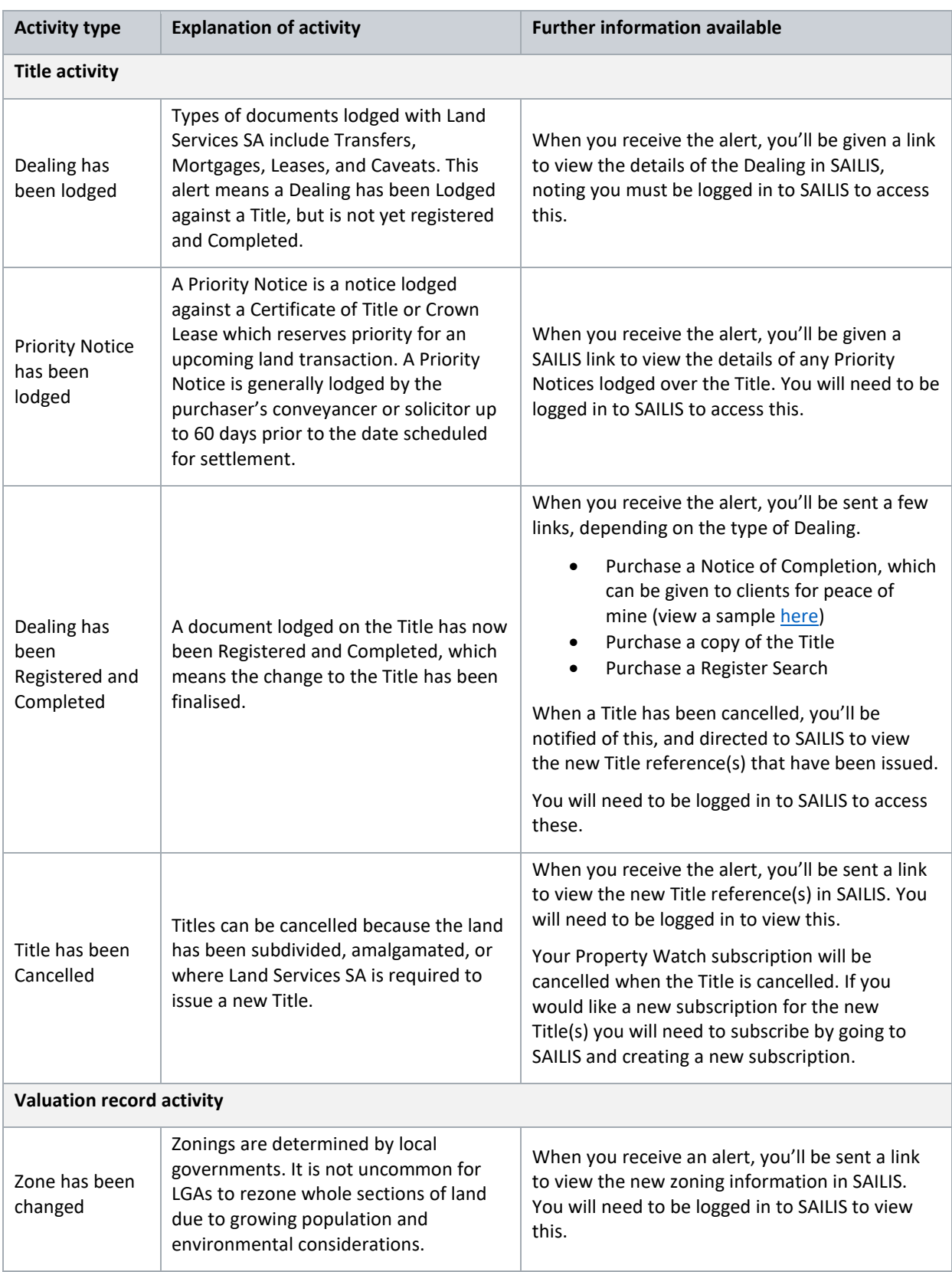

**LAND SERVICES SA** 

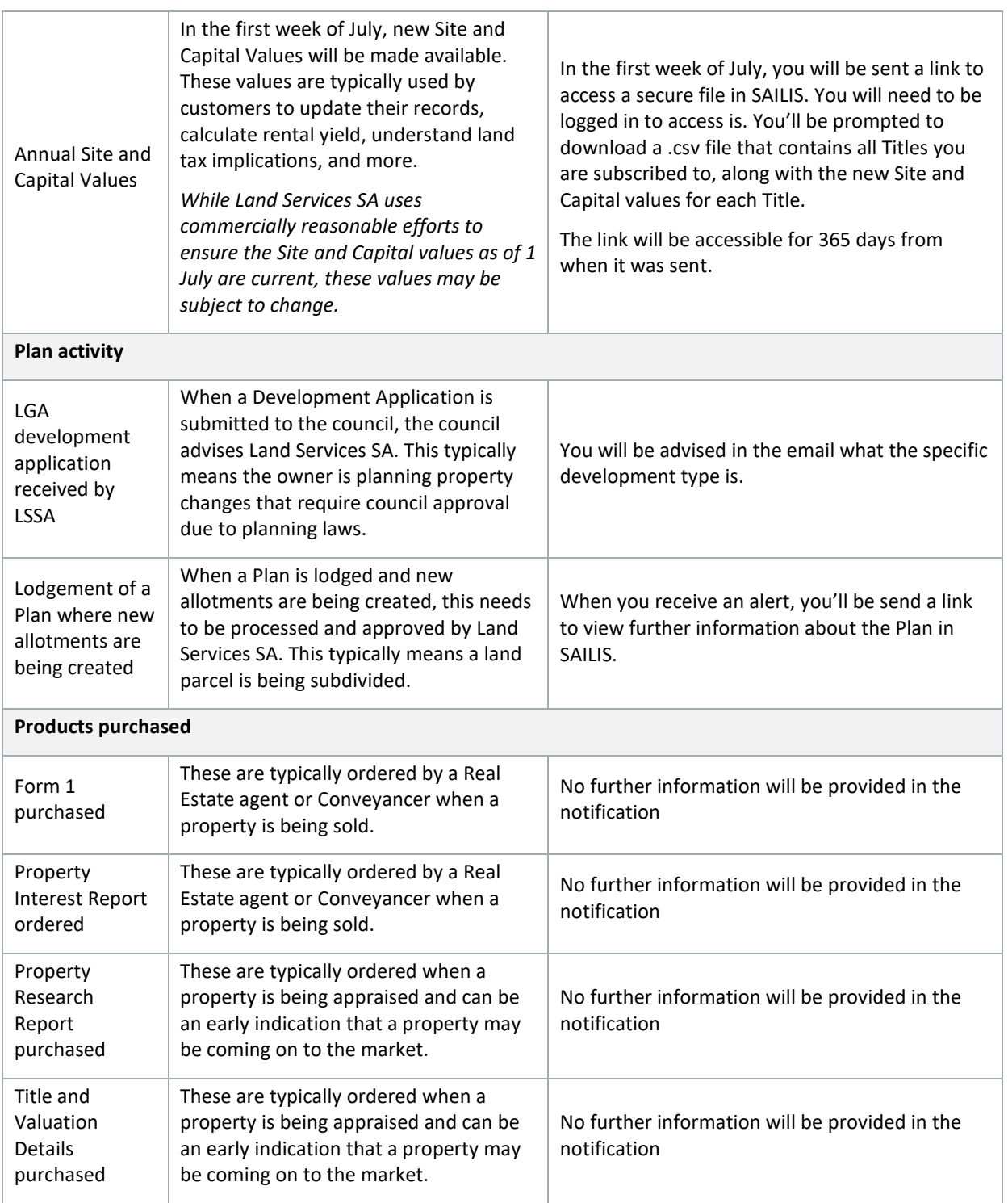

# HOW WILL I BE CHARGED?

When you purchase a Land Services Property Watch product, your Land Services SA account will be charged. You will receive a monthly invoice via SAILIS.

If your account has insufficient credit to complete a subscription order, you will receive the following notification in SAILIS:

The Total Cost of this Order exceeds the current Available Credit for your account. Please amend your order or contact Land Services SA on 8423 5000.

You will need to contact us on (08) 8423 5000 or email [customersupport@landservices.com.au](mailto:customersupport@landservices.com.au) to increase your account limit.

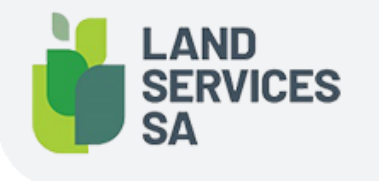

Land Services SA ACN618229815 PHONE 1800 648 176 or 8423 5000 FAX 8423 5090 EMAIL communications@landservices.com.au VISIT Level 9, 101 Grenfell Street, Adelaide SA 5000 POST GPO Box 543, Adelaide SA 5001 landservices.com.au